Add Page 1 of 1

## Add

## To Add a new Issued To record

- 1. From the menu bar, click Add;
- 2. A dialog panel will slide from the right side of the screen;
- 3. Fill-up the form, and when you are done, to save, click the *Ready to Save* button;
- 4. Once the Save Data button is enabled, click it, to save the entries...

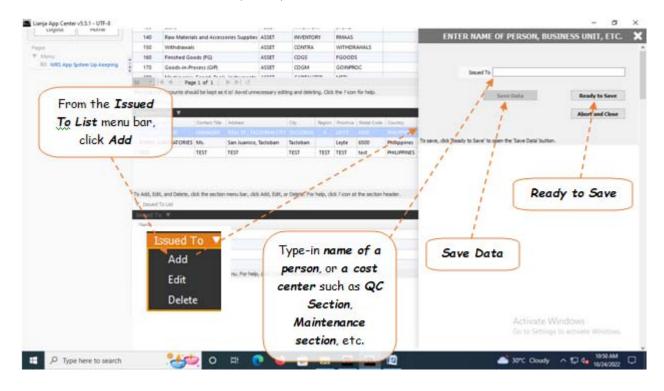